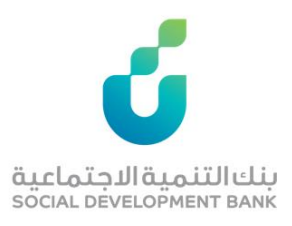

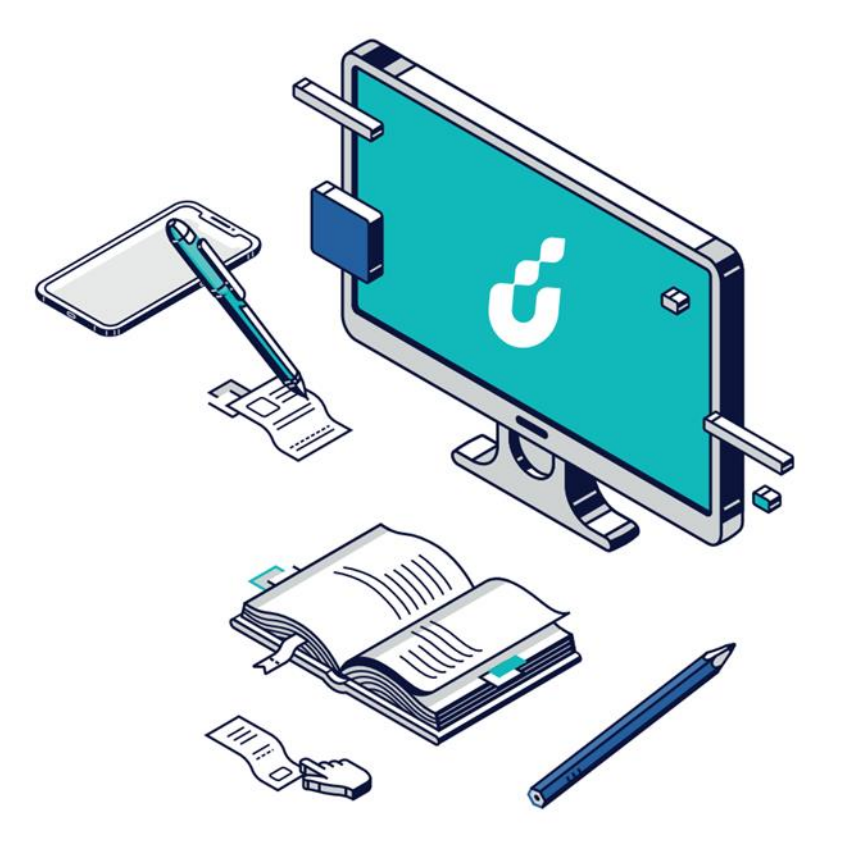

# **دليل المستخدم**

تمويل الترميم

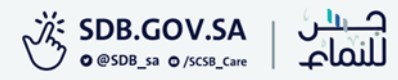

### الخطوة االولى

الضغط على خيار التقديم االلكتروني من صفحة المنتج المطلوب

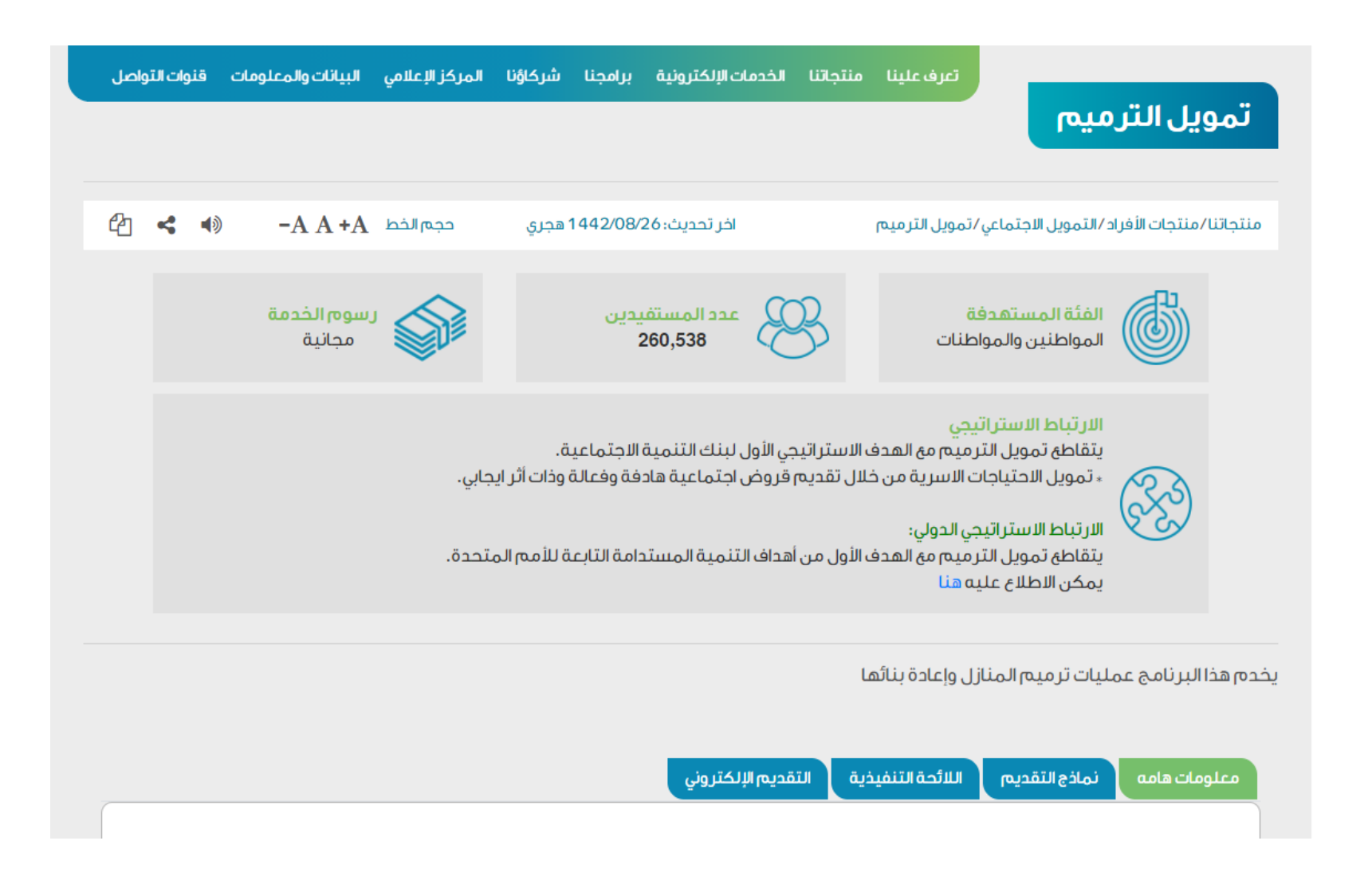

# الخطوة الثانية

الدخول بواسطة بوابة النفاذ الوطني الموحد

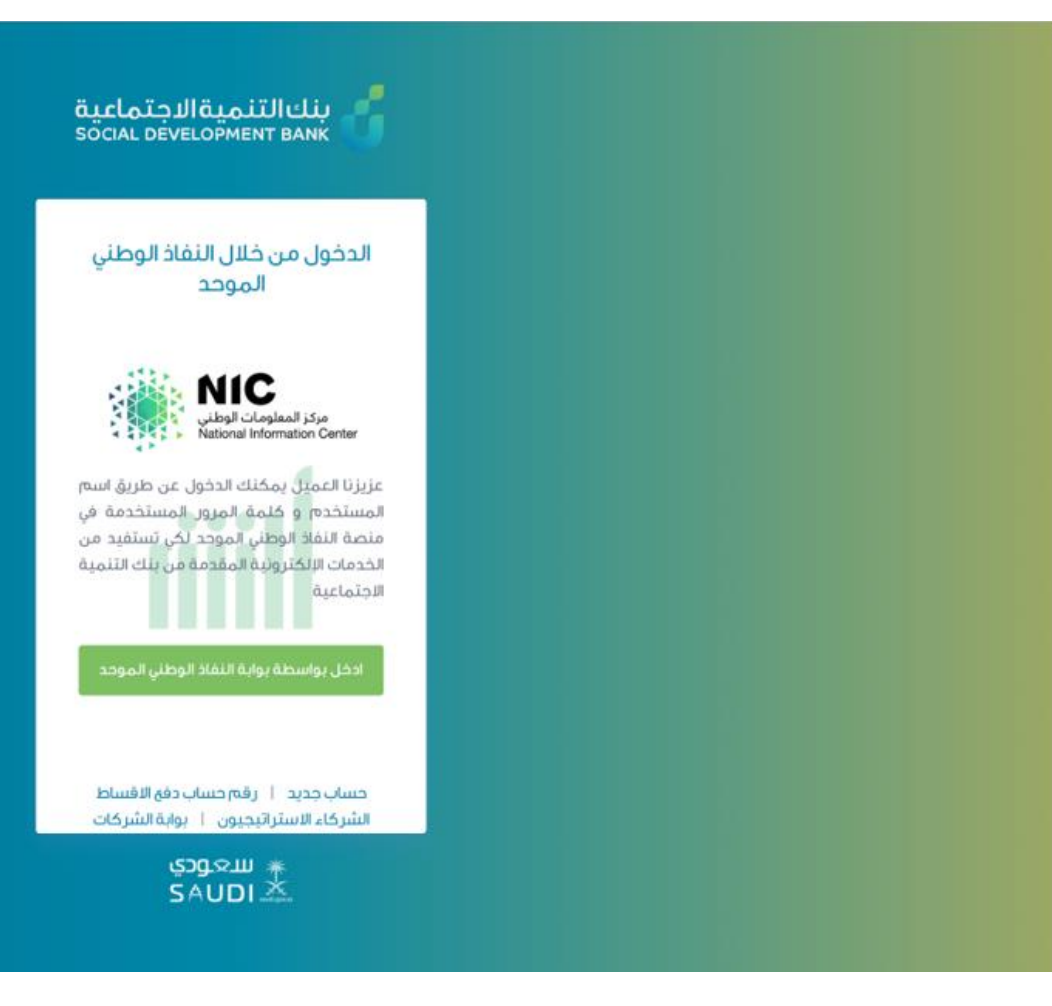

# الخطوة الثالثة

من صفحة منتجات االفراد اختيار التمويل المطلوب

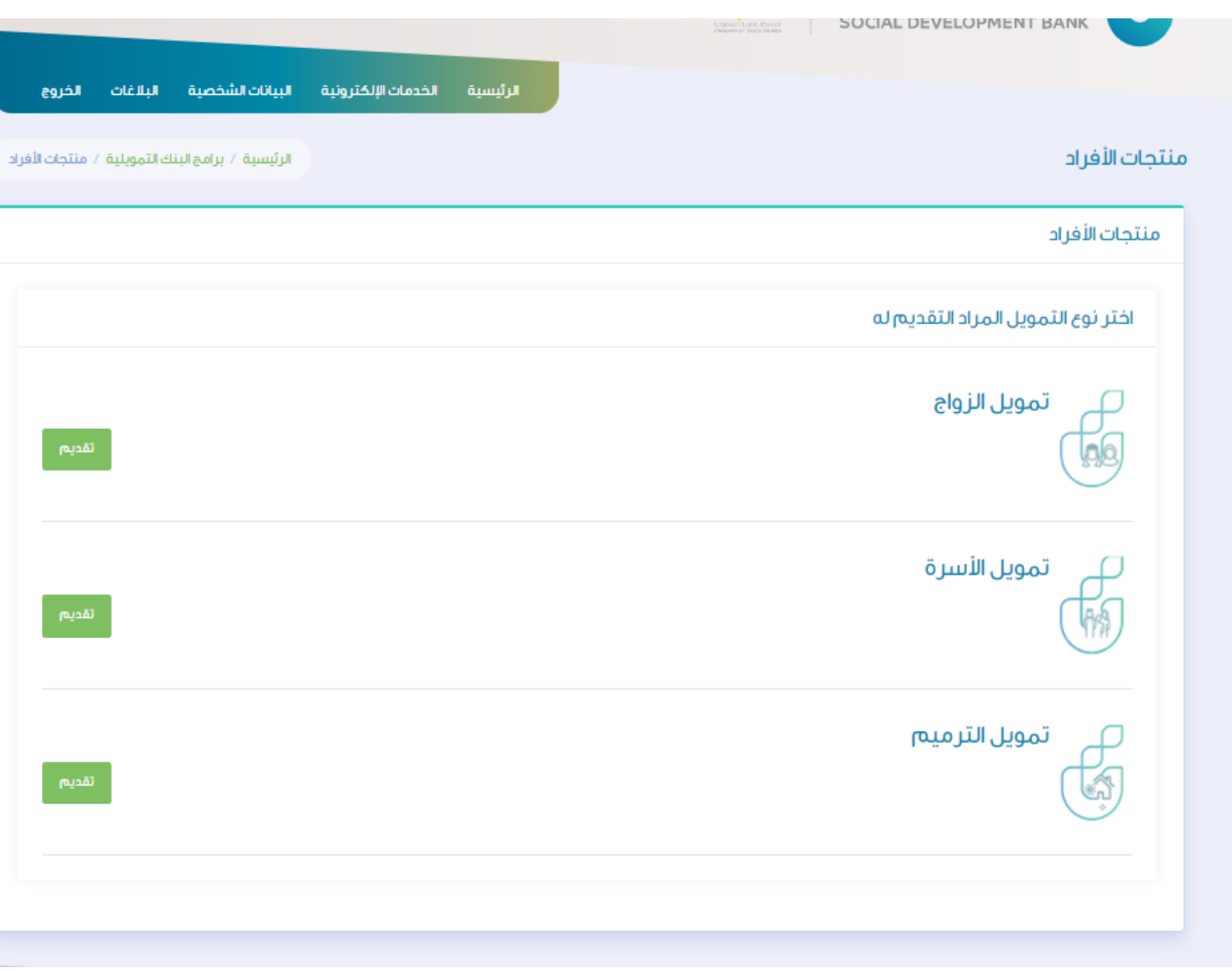

### الخطوة الرابعة

### في صفحة طلب الحصول على تمويل جديد يتم اختيار الفرع

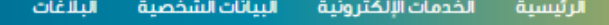

طلب للحصول على تمويل جديد

الخروج

الرئيسية / طلب تمويل جديد

أقر بالالتزام بالتعمدات والإقرارات التالية وفى حال الإخلال بها فإن للبنك الحق في الباع حليل والملاء الملاب أوالمطلب أو مطالبتى بكامل مبلغ التمويل دفعة واحدة.

ا أأتعمد بصحة جميع البيانات والمعلومات المدونة في طلب التمويل وأتحمل المسئولية حيال ذلك، وفي المحمد أي من هذه البيانات فإن للبنك الحق في رفض الطلب واتخاذ كافة الإجراءات النظامية في حال ثبت ذلك.

1 للبنك الحق فى الاطلاع على ما يتعلق بى من معلومات لدى الجعات الحكومية أو مشاركة بياناتى مو أي واثق التهائية أو فالتهائية أو خاصة آخرى و أوافق على حصول البنك على معلوماتى من الجعات ذات العلاقة.

" أقربالموافقة على تزويد بنك التنمية الاجتماعية بأي معلومات أو بيانات يطلبها مني لتساس لسلام العناك وأفوض بنك التنمية الاجتماعية بالاستعلام ومشاركة معلوماتي الائتمانية التي تناقلت والمسلم ومشاركة معلوماتي الائتمانية التي حسابي المذكور أو أي حساب آخر يكون لدى بنك التنمية الاجتماعية مع الشركة السعودية للمعلومات الاثتمانية (سمة).

£ آقر بالموافقة على أن يفصح بنك التنمية الاجتماعية عن المعلومات الخاصة بي وبحسابي المذكور أو أي حساب آخر يكون لدى المفوض للشركة السعودية للمعلومات الائتمانية (سمة) من خلال اتفاقية العنفية العنوية المورية للمعلومات ال المبر مة وقواعد العمل المقرة والخاصة بتبادل المعلومات أولأي جهة أخرى يوافق عليها البنك المركزي السعودي (ساما).

ه. أتعقد بأنه ليس لدى أي التزام متأخر لبنك التنمية الاجتماعية من تمويل سابق.

٦. آقر بآنه في حالة إلغاء الطلب بسبب عدم التزامي بما أشير اليه أو عدم تطلبات أخرى يقام القامة المن المقدمة فإنني أتحمل مسئولية هذا التقصير وليس لي الحق بالاعتراض على قار بأنه في المن المقدم واليس لي الحق بالاعتراض على قر the company of the company of the company of the company of the company of the company of

ح التعمد بأننى قرأت واطلعت على جميع ماورد فى الاقرارات والتعمدات أعلاه و أوافق على جميع ما ورد فيها.

اختر الفرع

 $\mathcal{Q}_k$ 

» الرجاء الاختيار

#### الرحاء الاختبار

بنك التنمية الإجتماعية بالإحساء

بنك التنمية الإجتماعية بالمدينة المنورة

بنك التنمية الإجتماعية بمكة المكرمة

بنك التنمية الإجتماعية فرع الباحة

بنك التنمية الإجتماعية فرع الجوف

بنك التنمية الإجتماعية فرع الخرج

بنك التنمية الإجتماعية فرع الدمام

# الخطوة الخامسة

صفحة تسجيل طلب يتم تعبئة البيانات الخاصة ويتم استدعاء بينات العميل المتوفرة في يقين

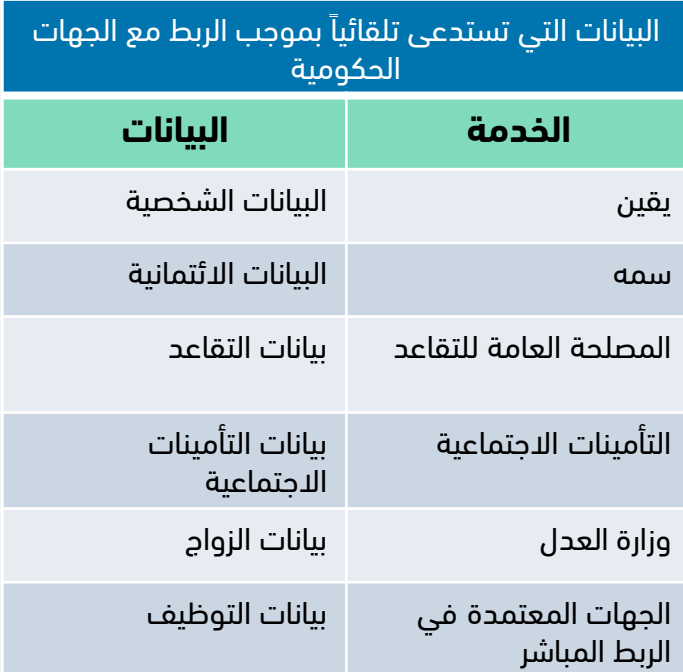

![](_page_5_Picture_94.jpeg)

![](_page_5_Picture_95.jpeg)

 $\mathbf{v}$ 

# الخطوة السادسة

يتم تعبئة البيانات الخاصة بالمهنة ويتم استدعاء بينات العميل ال متوفرة في يقين ثم االقرار بصحة البيانات وحفظ

#### الطلب

![](_page_6_Picture_104.jpeg)

![](_page_6_Picture_105.jpeg)

#### \*يشمل الربط بيانات كل من المقترض والكفيل

![](_page_6_Picture_106.jpeg)

# الخطوة السابعة

في حال وجود كفيل يتم تعبئة بيانات عمل الكفيل

في حال وجود ارتباط مباشر بين البنك وجهة العمل يتم استدعاء البيانات بشكل تلقائي

![](_page_7_Picture_108.jpeg)

\*يشمل الربط بيانات كل من المقترض والكفيل

![](_page_7_Picture_109.jpeg)

# الخطوة الثامنة

اختيار القسط الشهري المطلوب وخيار االشتراك في منتج زود

![](_page_8_Picture_53.jpeg)

![](_page_8_Picture_54.jpeg)

الاشتراك في البرنامج الادخاري

...اریال شهري

[1] الاشتراك في منتج زود الإدخاري. حوافز فالية تصل حتى ٤٠٠٠ ريال من قيمة التمويل

إحفظ

![](_page_8_Picture_6.jpeg)

V

# الخطوة التاسعة

يتم رفع المستندات المطلوب ومن ثم الضغط على أيقونة حفظ

يمكن الضغط على أيقونة حفظ لكل مستند جاهز واالكمال الحقا في حالة عدم توفر المستندات كاملة

![](_page_9_Picture_63.jpeg)

# الخطوة العاشرة

وفي حالة اكتمال المستندات يتم الضغط على ايقونة اعتماد كل الملفات

![](_page_10_Picture_51.jpeg)

صورة من سجل الأسرة للعميل

كشف حساب لاخرا "اروائب مصدقاً بختم البنك

 $\mathsf{P}$ 

 $\mathsf{E}^-$ 

 $\mathbf{0}+\mathbf{0}$ 

 $\mathbf{0}+\mathbf{0}$ 

 $\mathbb{E}[\mathbb{E}^{\mathbb{E}}]$ 

![](_page_10_Picture_52.jpeg)

# الخطوة الحادية عشر

تم استكمال رحلة التقديم ويظهر للعميل رقم الطلب وفترة المعالجة المتوقعة

![](_page_11_Picture_30.jpeg)

# الخطوة الثانية عشر

باإلمكان التعديل على بيانات التمويل واستكمال الطلب الحقا من شريط الخيارات واختيار خيار بيانات التمويل

![](_page_12_Picture_38.jpeg)

باإلمكان التعديل على بيانات التمويل واستكمال الطلب الحقا من شريط الخيارات واختيار خيار التقارير والطباعة

![](_page_13_Picture_36.jpeg)

![](_page_14_Picture_0.jpeg)

![](_page_14_Picture_1.jpeg)

![](_page_14_Picture_2.jpeg)

تمويل الترميم

![](_page_14_Picture_4.jpeg)